### This **Supplier Quick Guide** shows you how to… **UPDATE DEFAULT COMPANY VAT ID IN ARIBA**

…in three simple steps

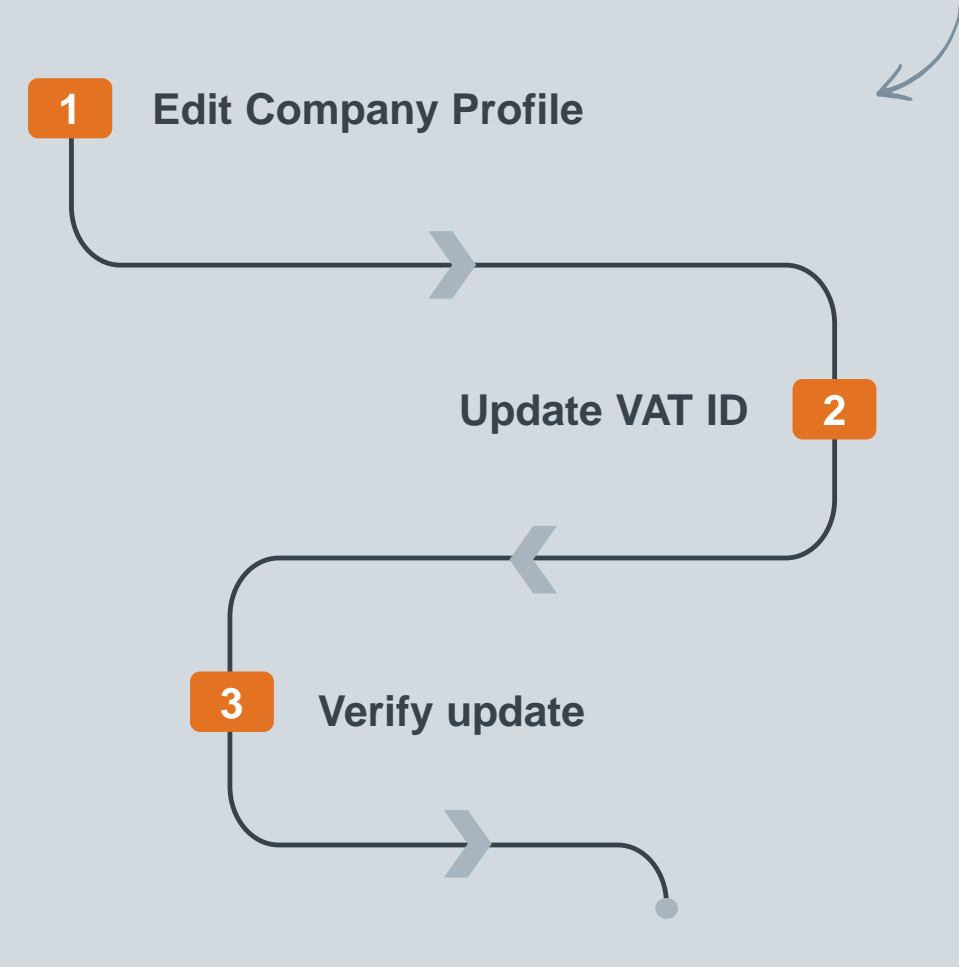

Classificat VERSION: 1.0 UPDATED: APRIL 2020

las

# **1. EDIT COMPANY PROFILE**

### Step-by-step **Illustration Illustration**

- 1. Log in to your Ariba Supplier account [HERE](https://service.ariba.com/Supplier.aw/125042052/aw?awh=r&awssk=bn_YeqR6&dard=1).
- 2. Go to **Company Settings.**
- 3. Select **Company Profile.**

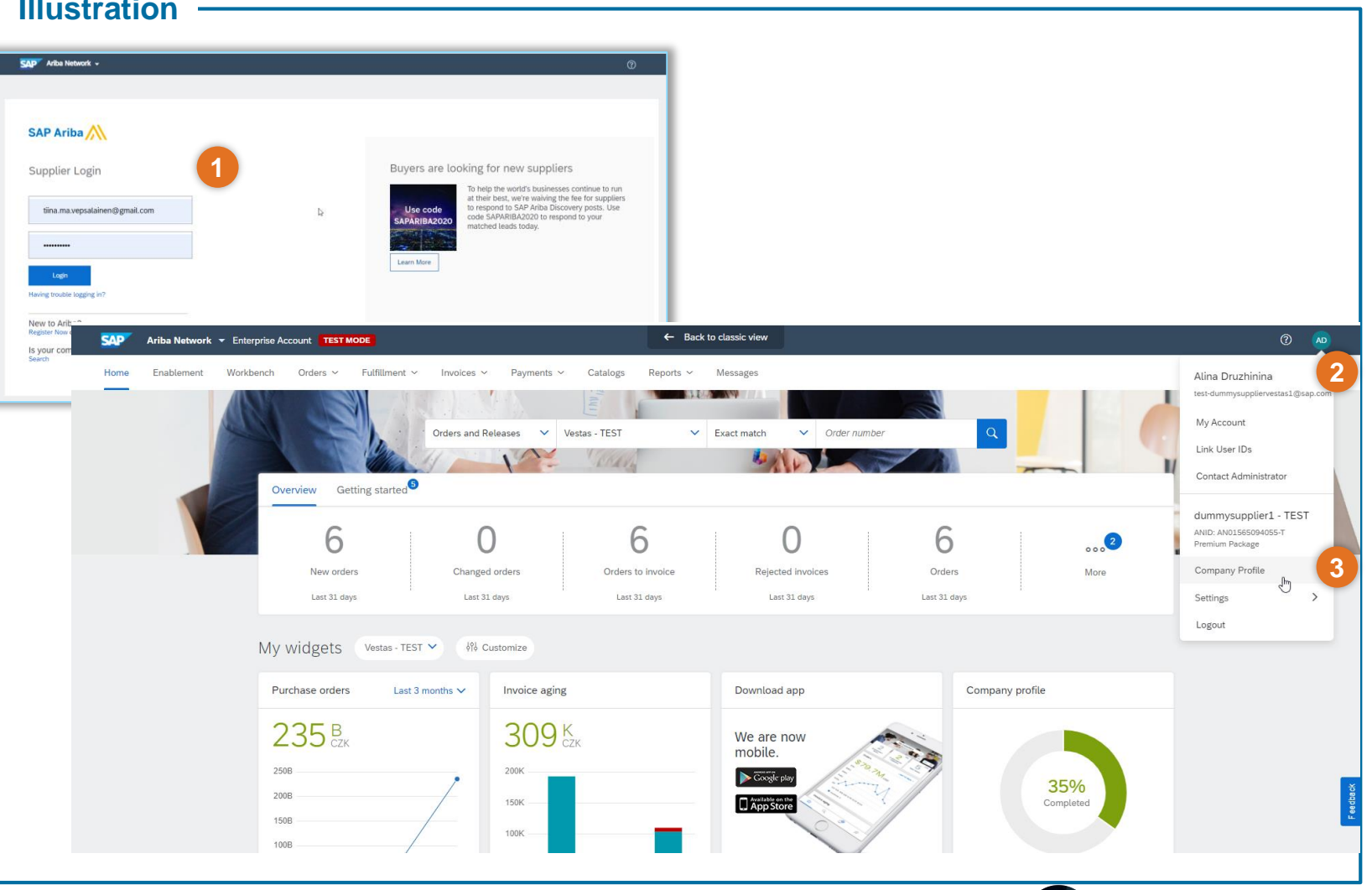

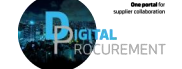

**Vestas** 

**1**

## **2. UPDATE VAT ID**

#### Step-by-step **Illustration Illustration**

- 1. Select **Business** tab.
- 2. Scroll down to **Tax Information**  and update **Vat ID** field with your company VAT number.
- 3. Click **Save** button to save your changes.

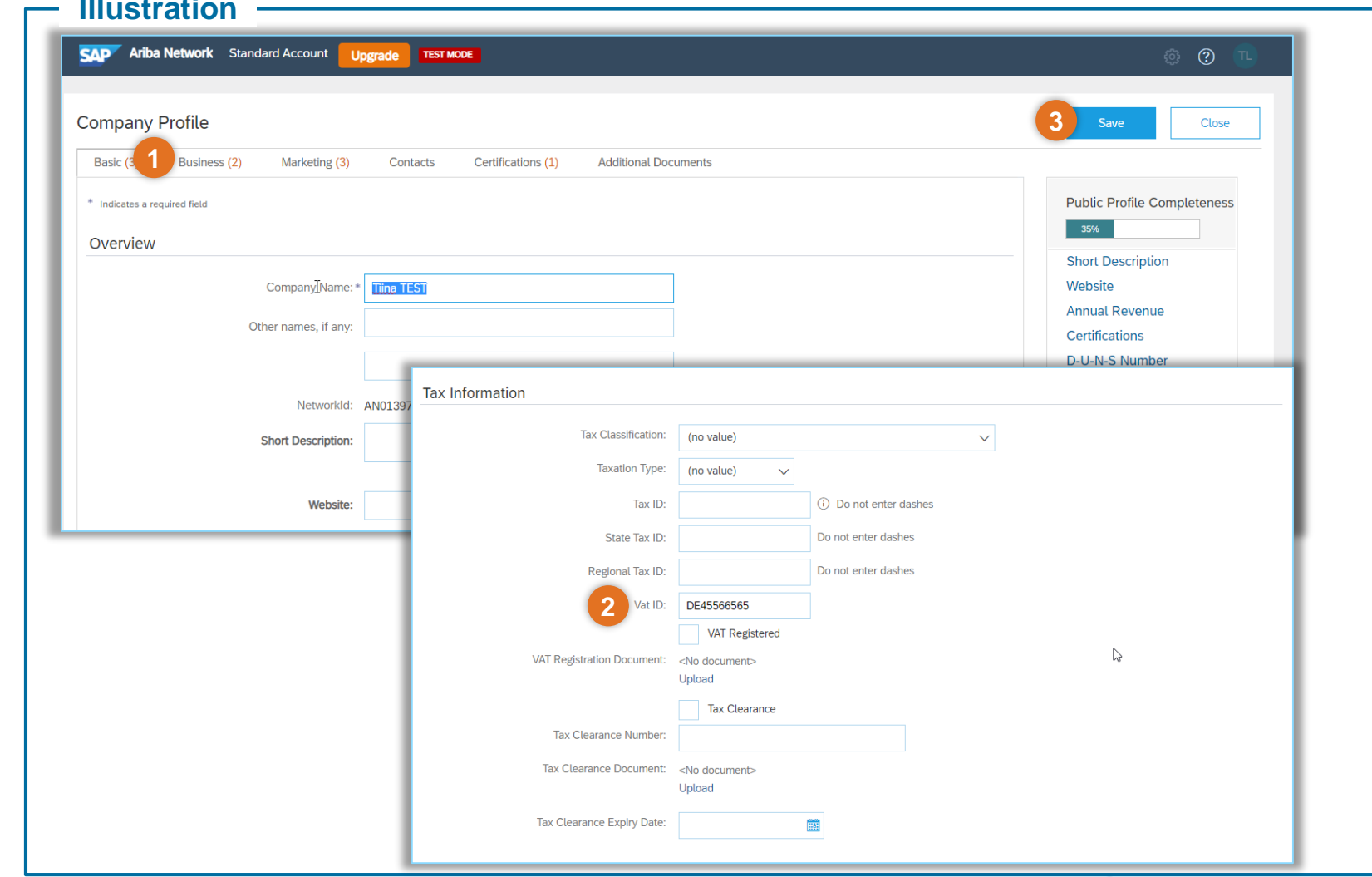

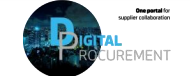

**Vestas** 

## **3. VERIFY UPDATE**

### Step-by-step **Illustration Illustration**

1. Next time you create an invoice in Ariba your company **Supplier VAT/Tax ID** field is prepopulated on the invoice.

**Important!** Please remember to update the VAT ID if there's any changes.

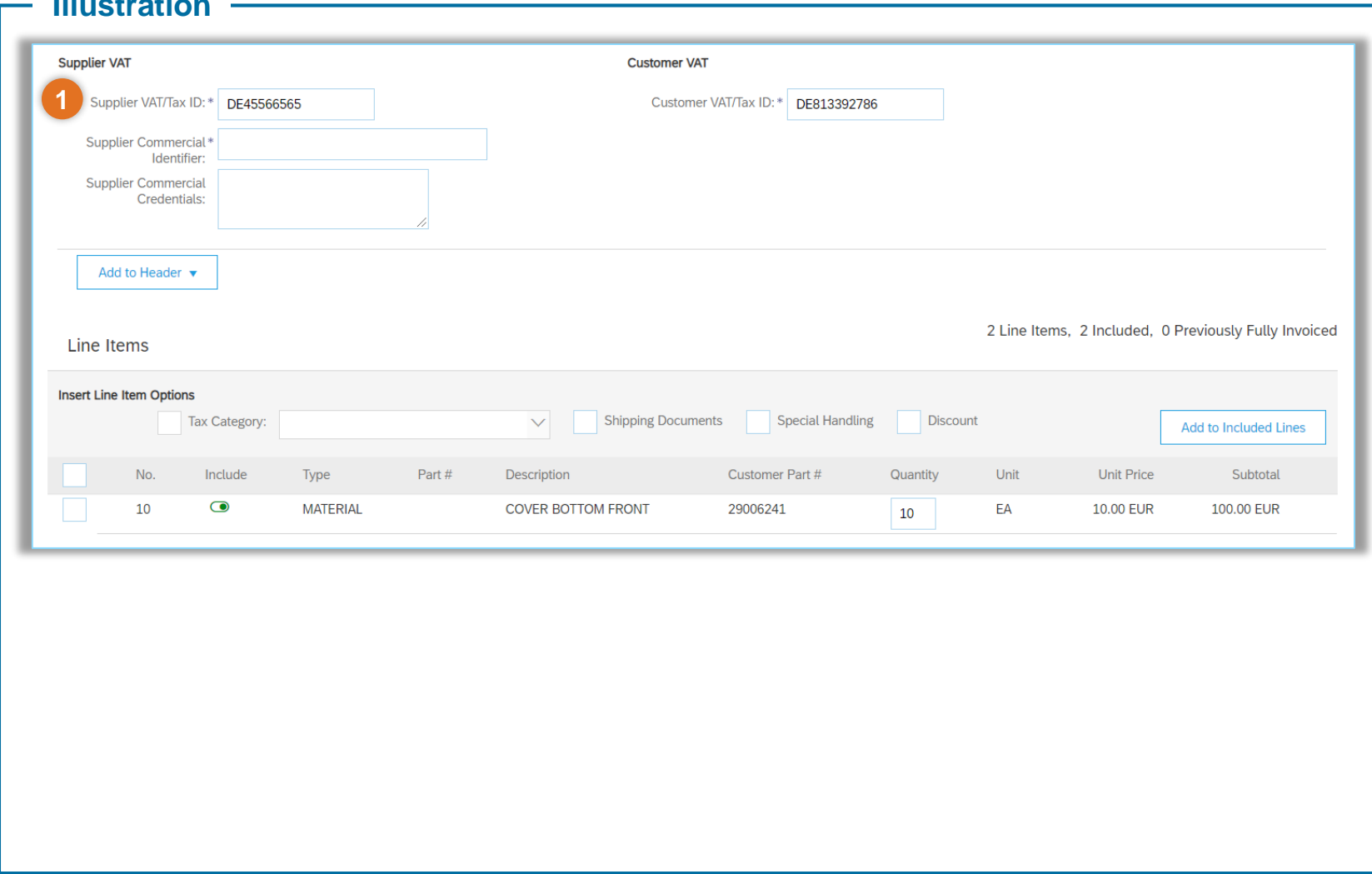

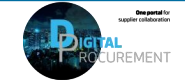

**3**

# **NEED HELP?**

Support is available!

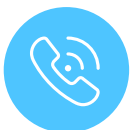

For **questions or technical support** please contact the [Vestas SSC Ariba team](mailto:ariba.ssc@vestas.com)

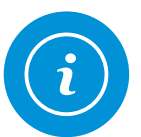

For **information and guides** from the Digital Procurement program in Vestas, visit our [website](https://www.vestas.com/en/about/partnering/pnl#!)

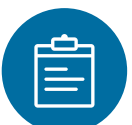

For general **[Ariba resources](https://connect.ariba.com/item/view/180107)**, visit the Ariba **Supplier Portal** 

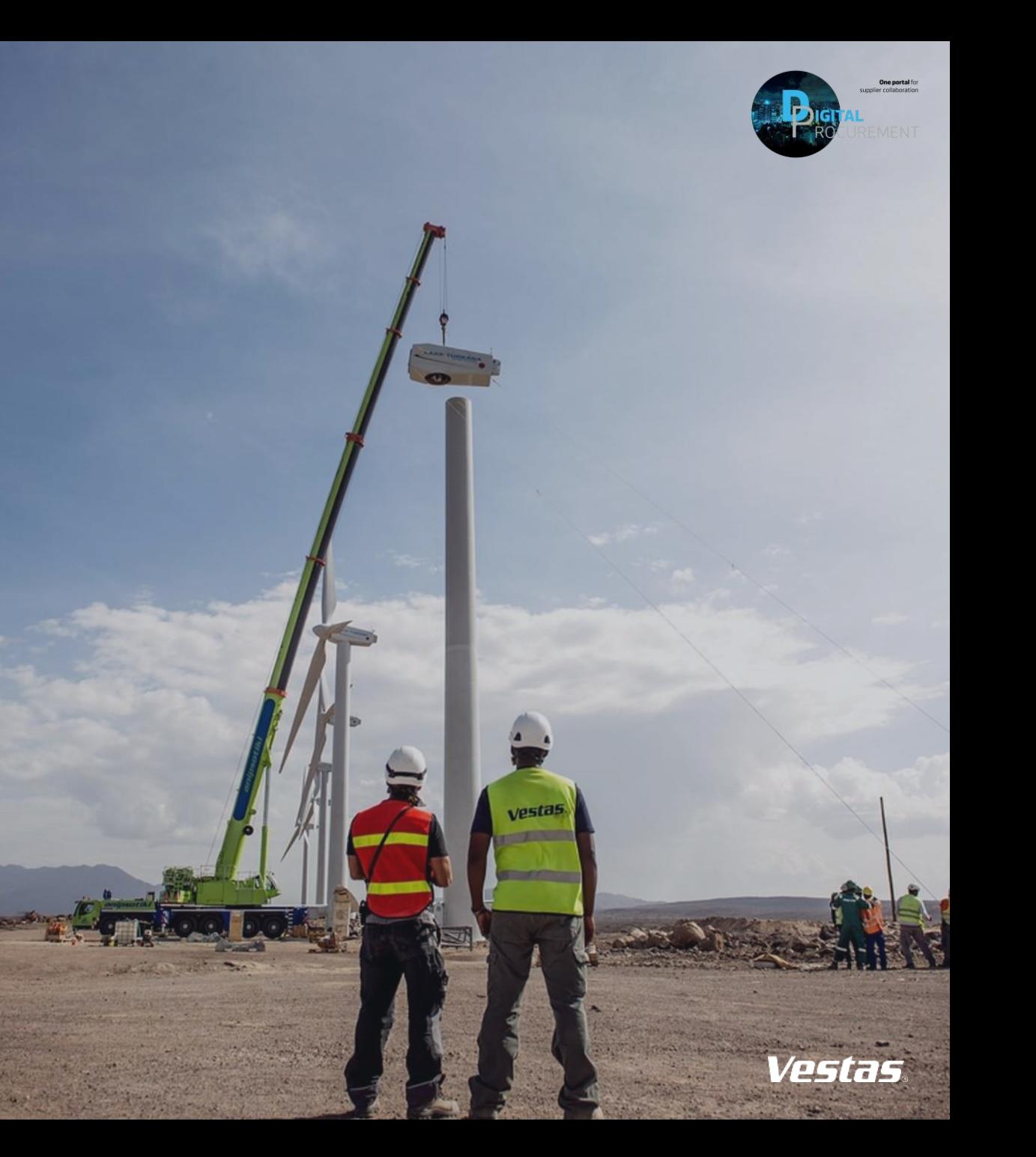